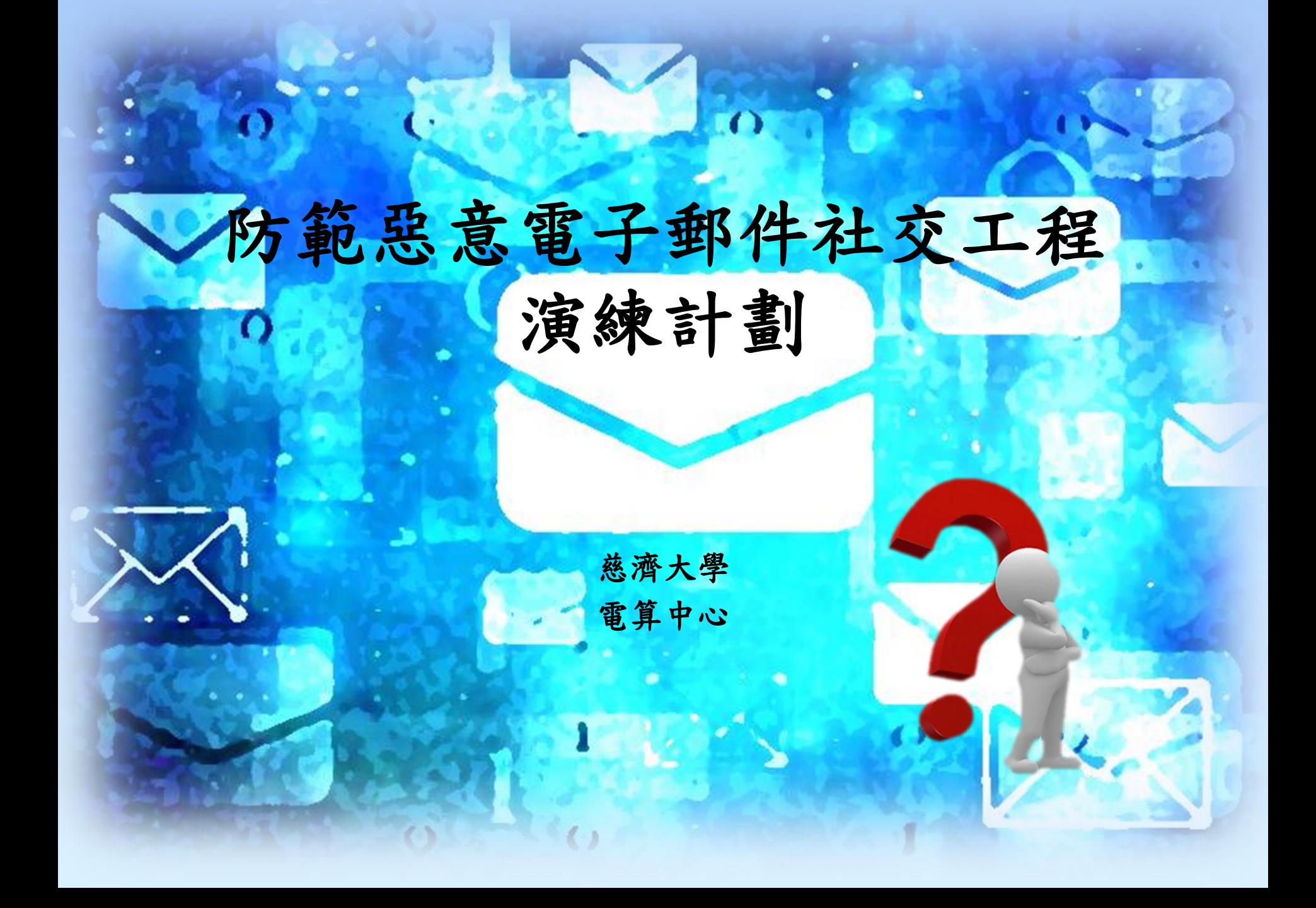

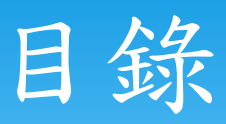

 演練計劃説明 防範方式 重點整理

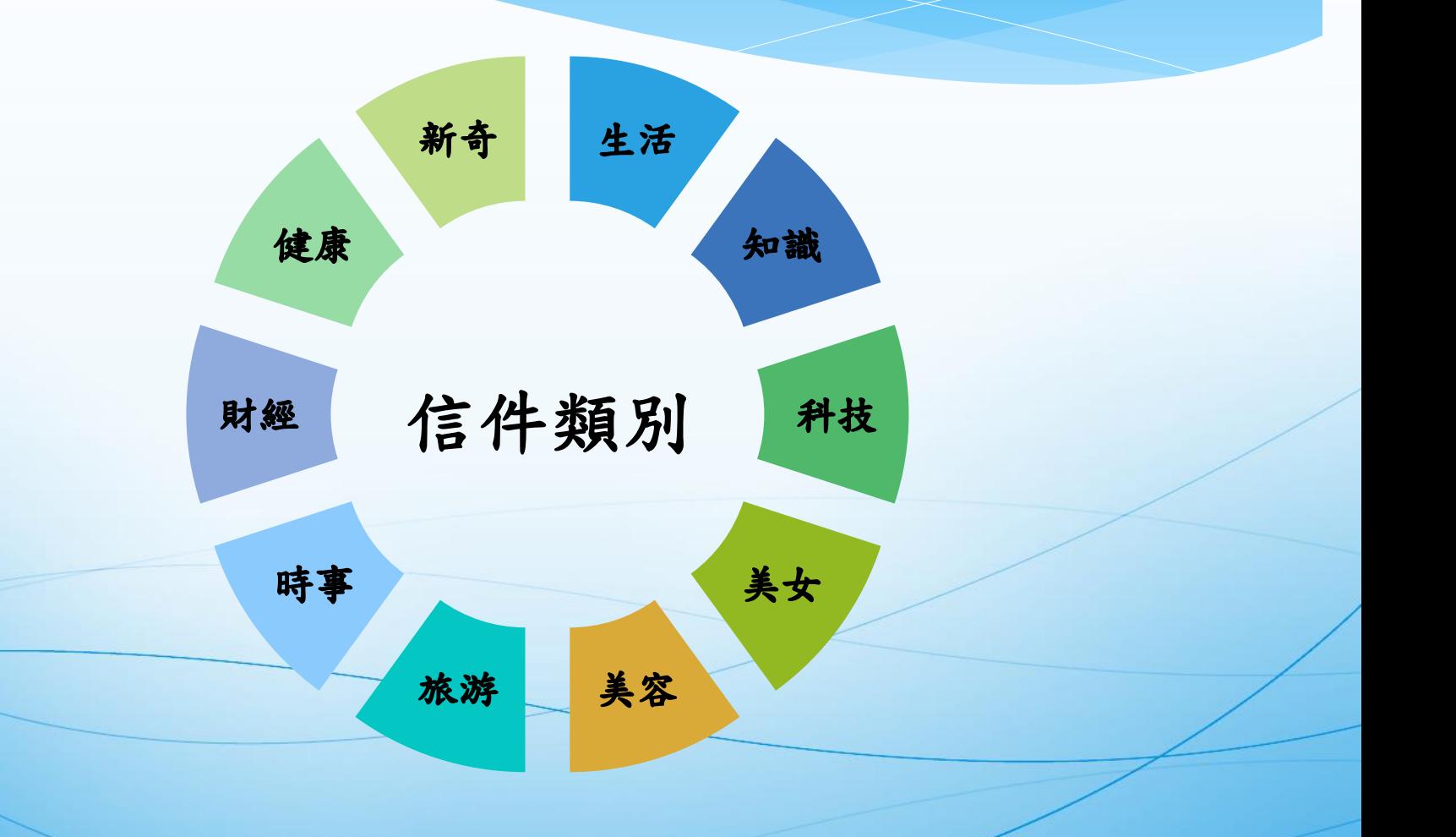

#### 目的

為提高教育體系 各學校人員警覺 性以降低社交工 程攻擊風險

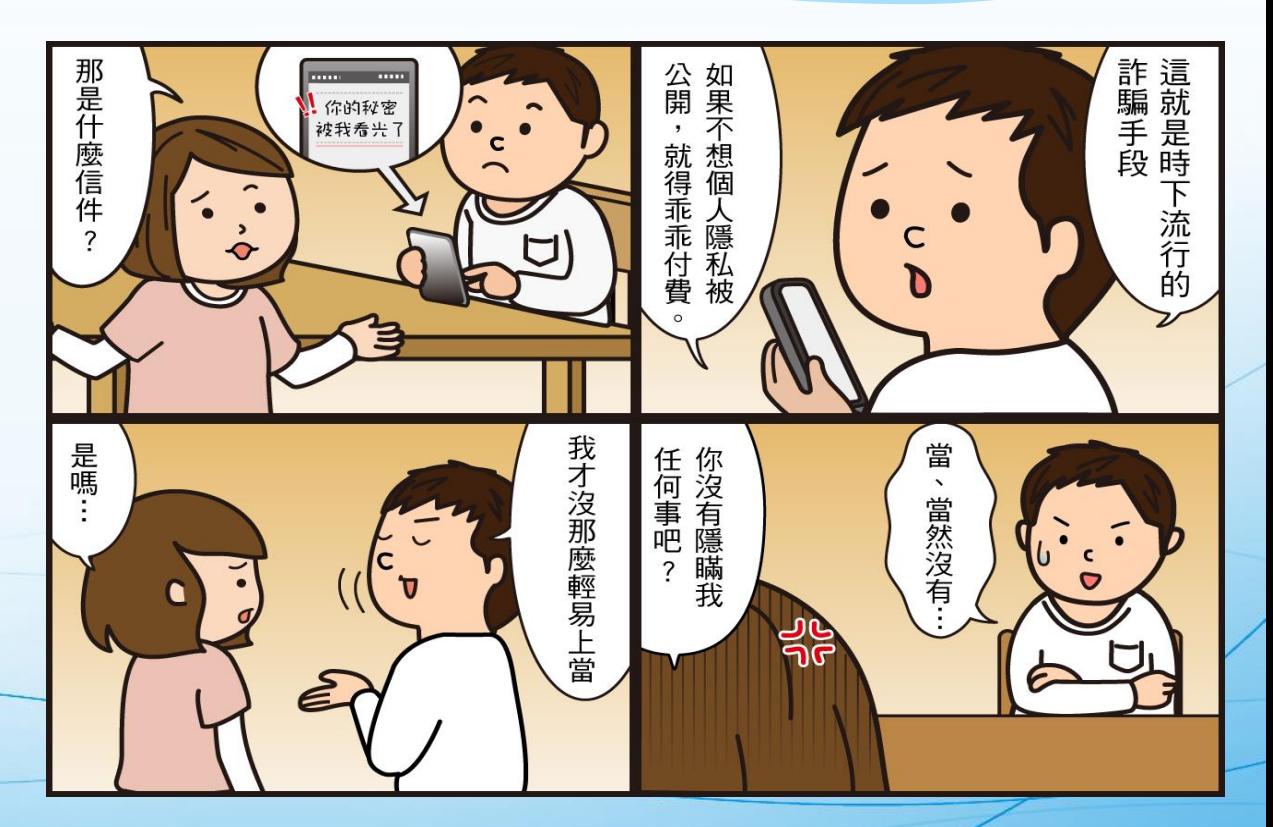

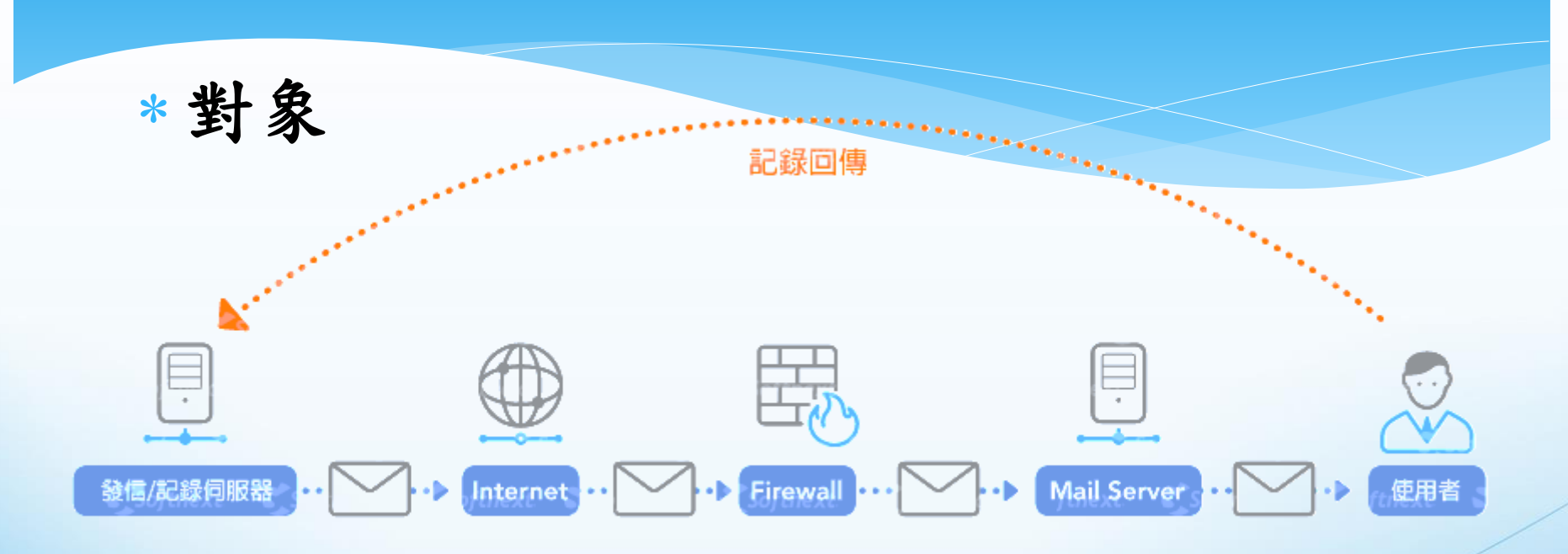

………… 使用者開啟記錄 演練架構示意圖 社交工程記錄

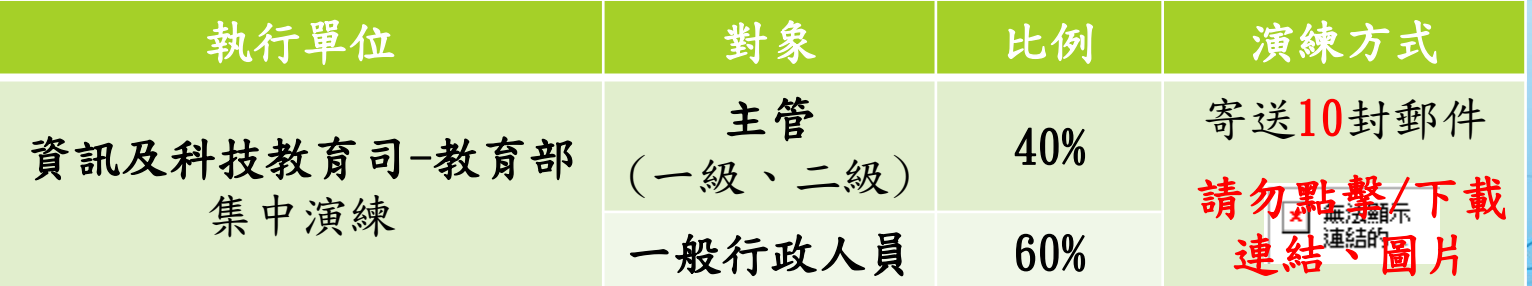

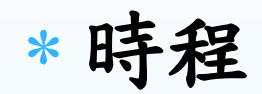

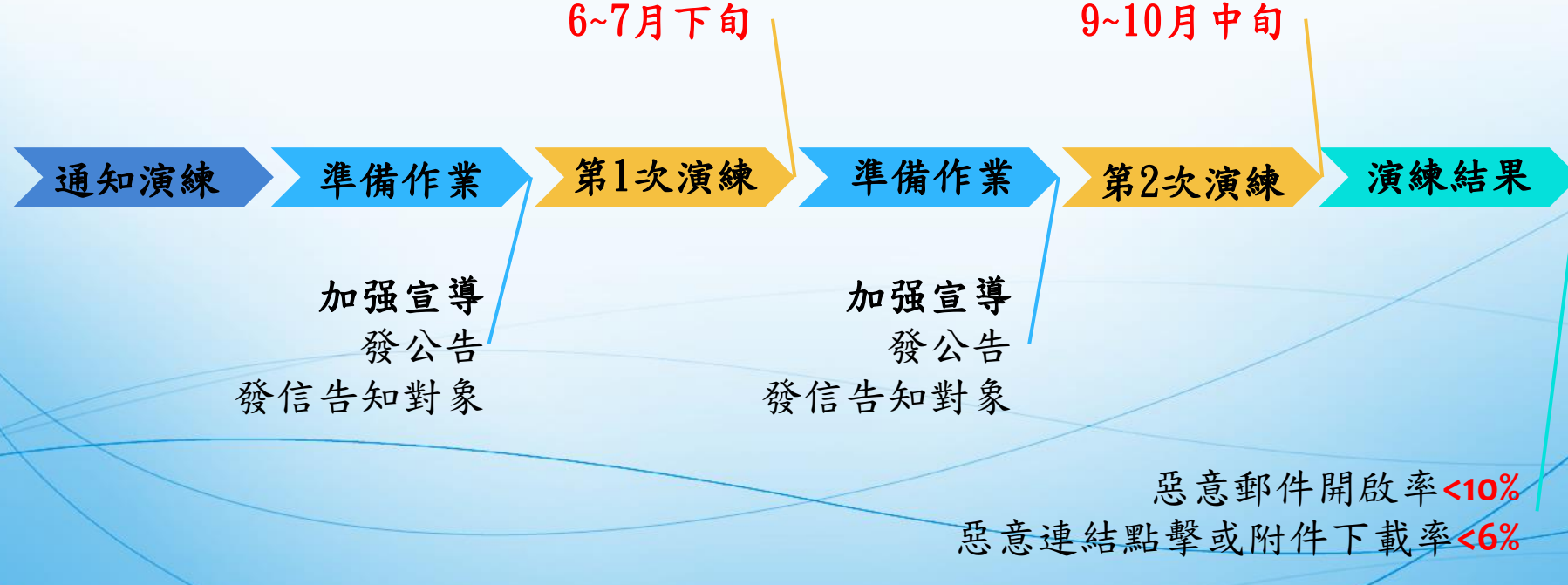

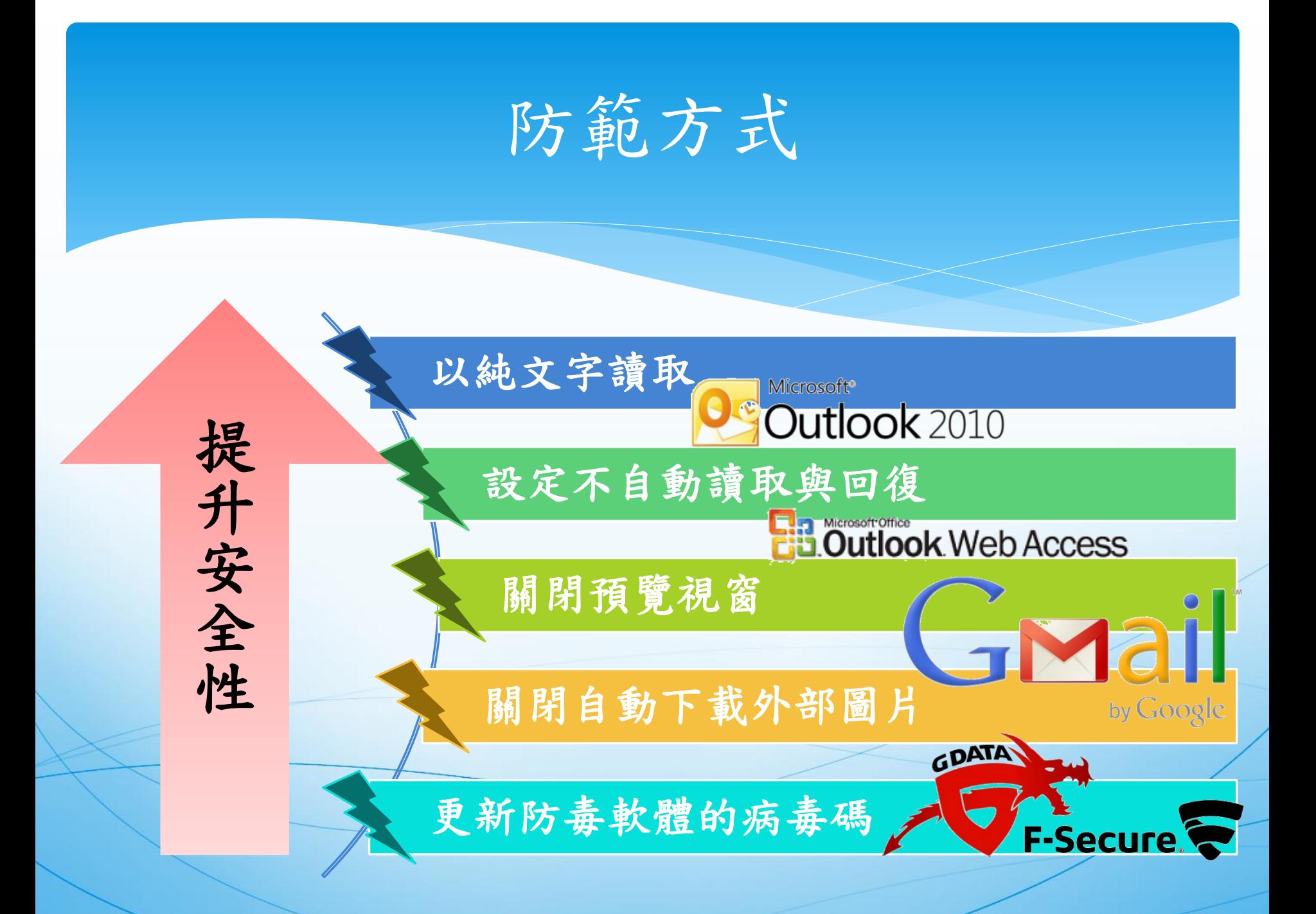

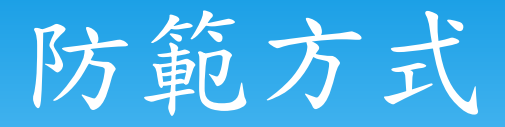

#### Microsoft<sup>®</sup> Outlook 2010 -關閉預覽視窗

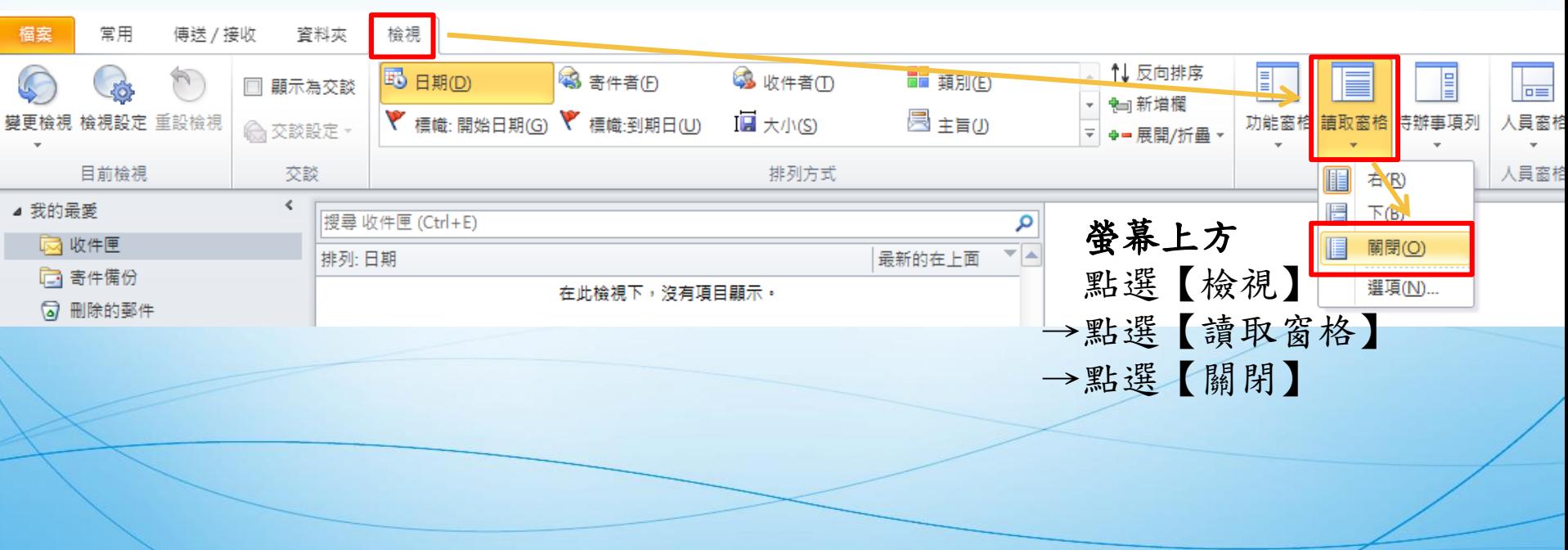

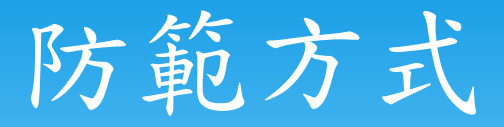

#### Microsoft<sup>®</sup> Outlook 2010 -關閉自動下載外部圖片

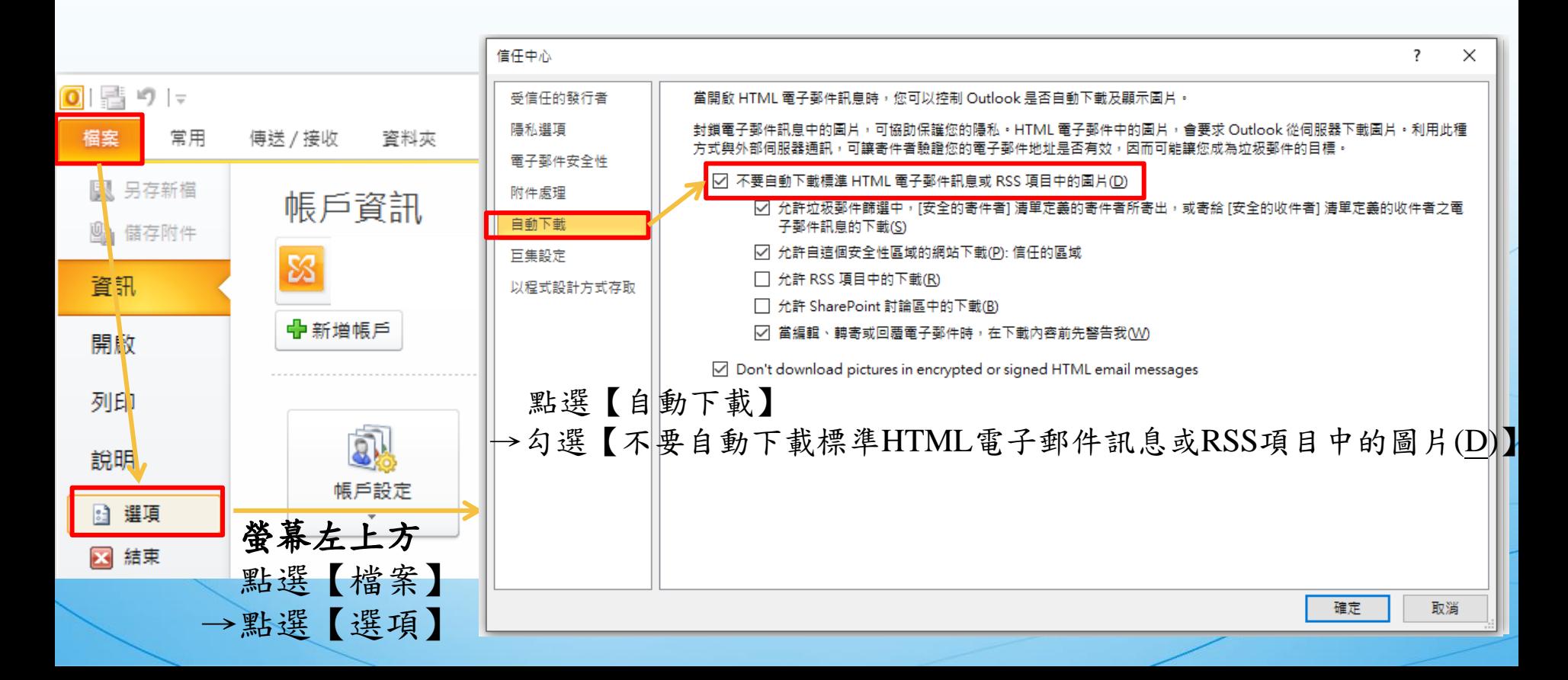

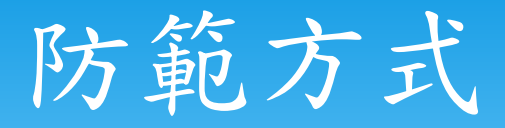

### Microsoft<sup>®</sup> Outlook 2010 -關閉附件預覽

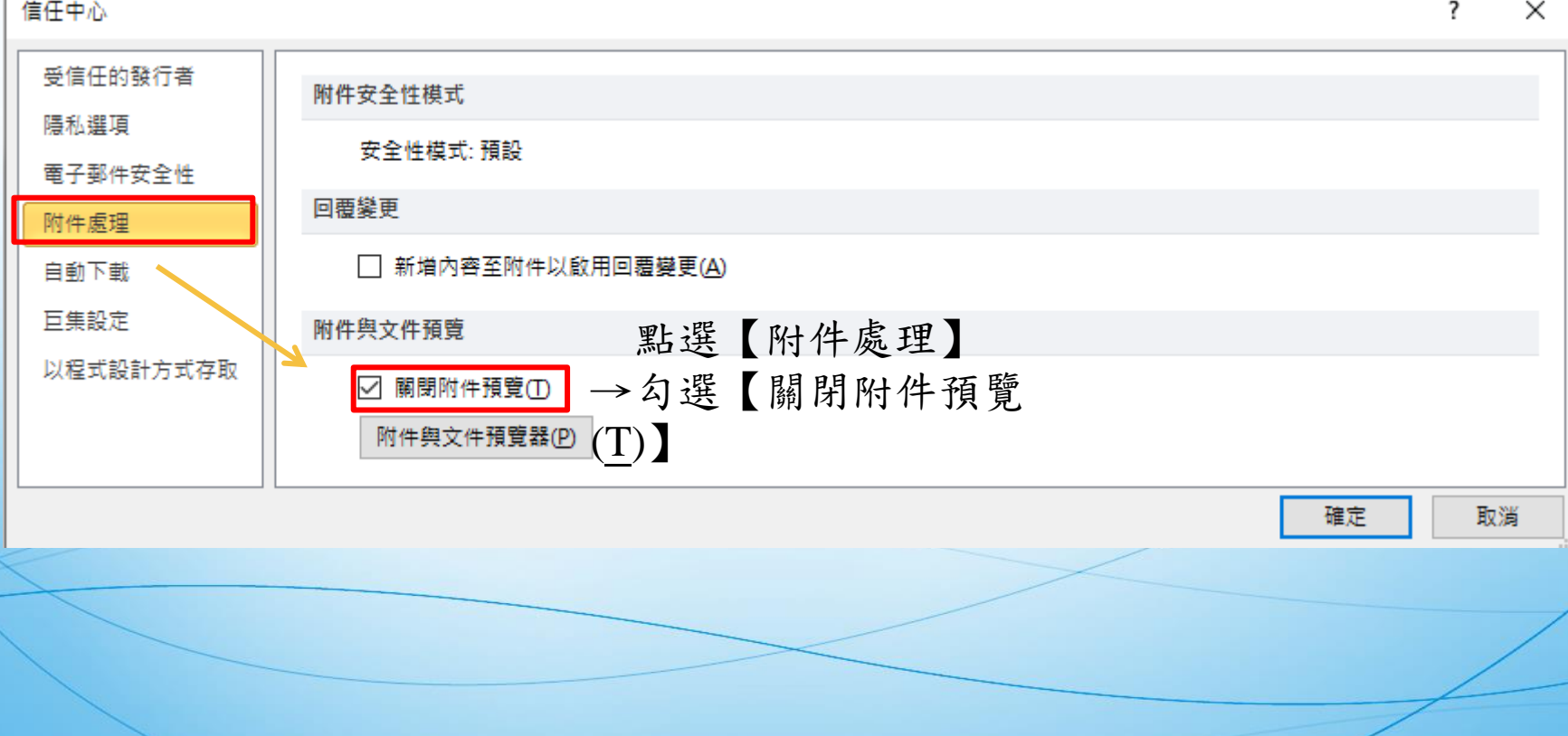

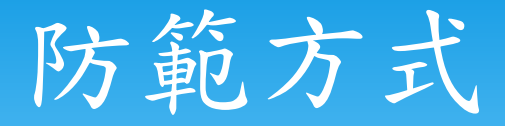

### Microsoft<sup>®</sup> Outlook 2010 -以純文字讀取

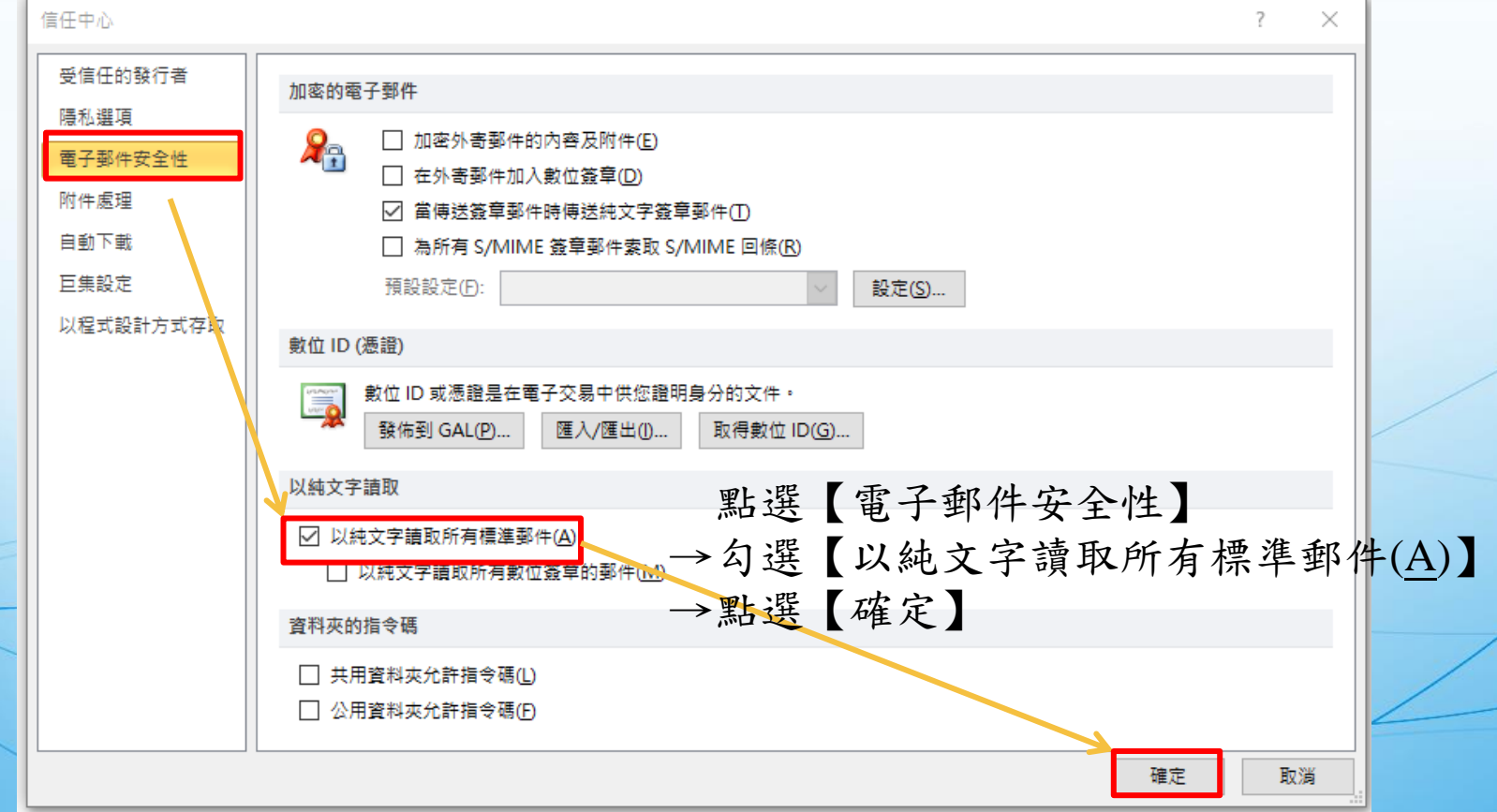

## 防範方式

#### Microsoft<sup>®</sup> Outlook 2010 -設定不自動讀取與回復

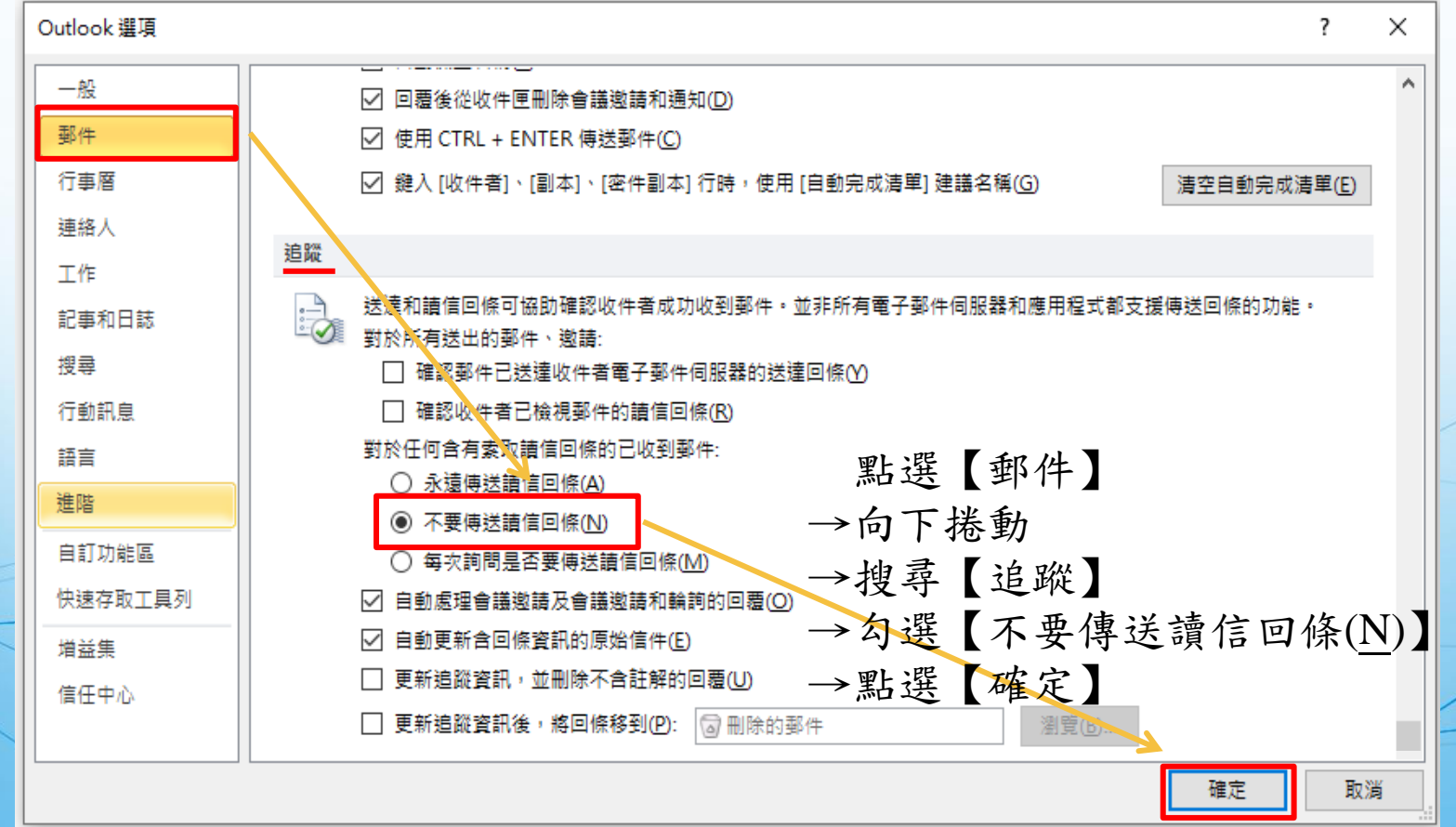

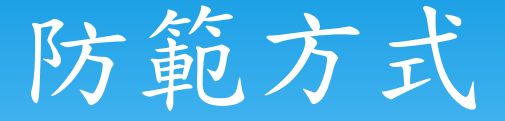

-設定不自動讀取與回復 **Ha Merosoft Office**<br> **Ha Outlook** Web Access -關閉自動下載外部圖片

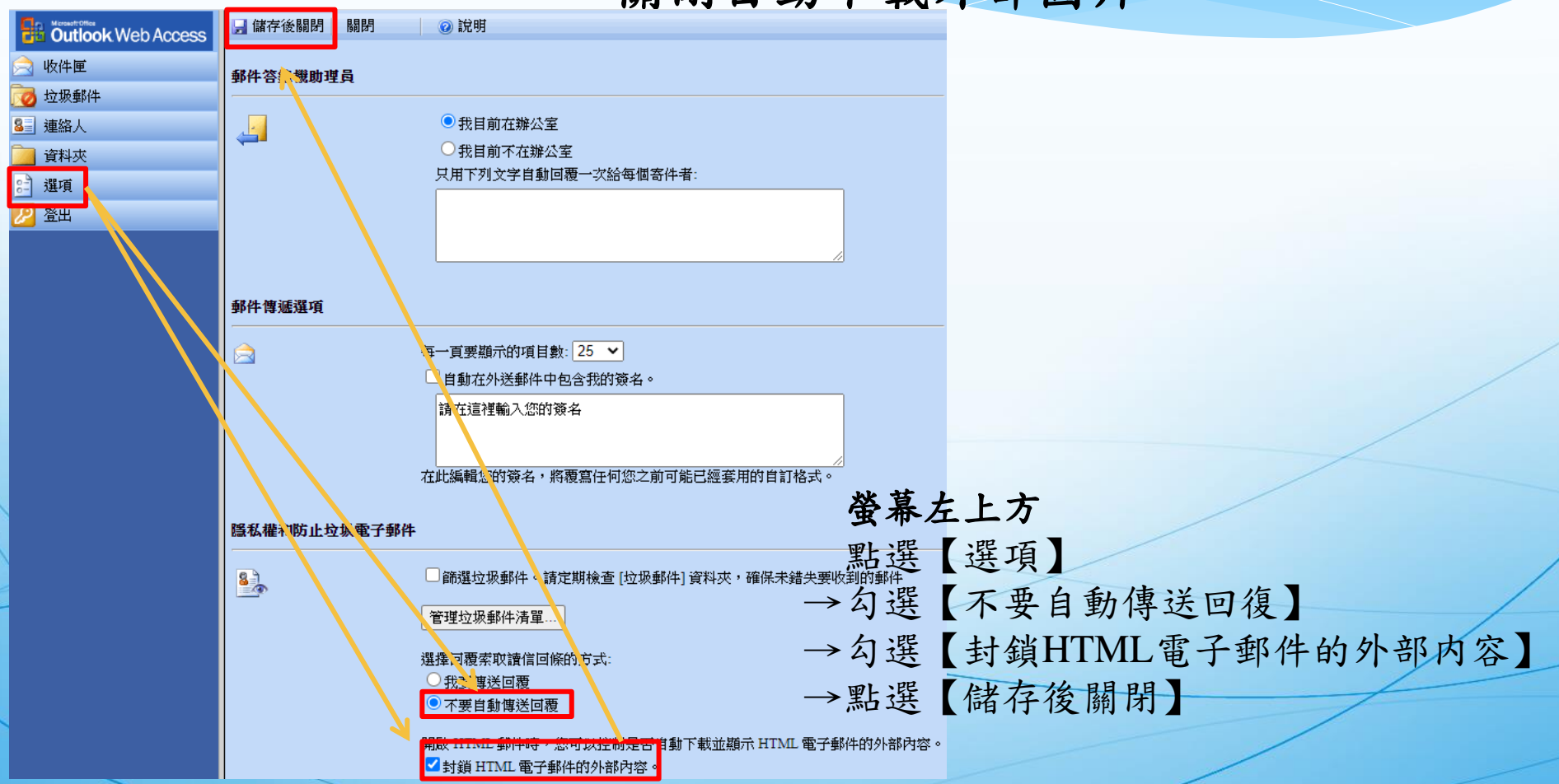

防範方式

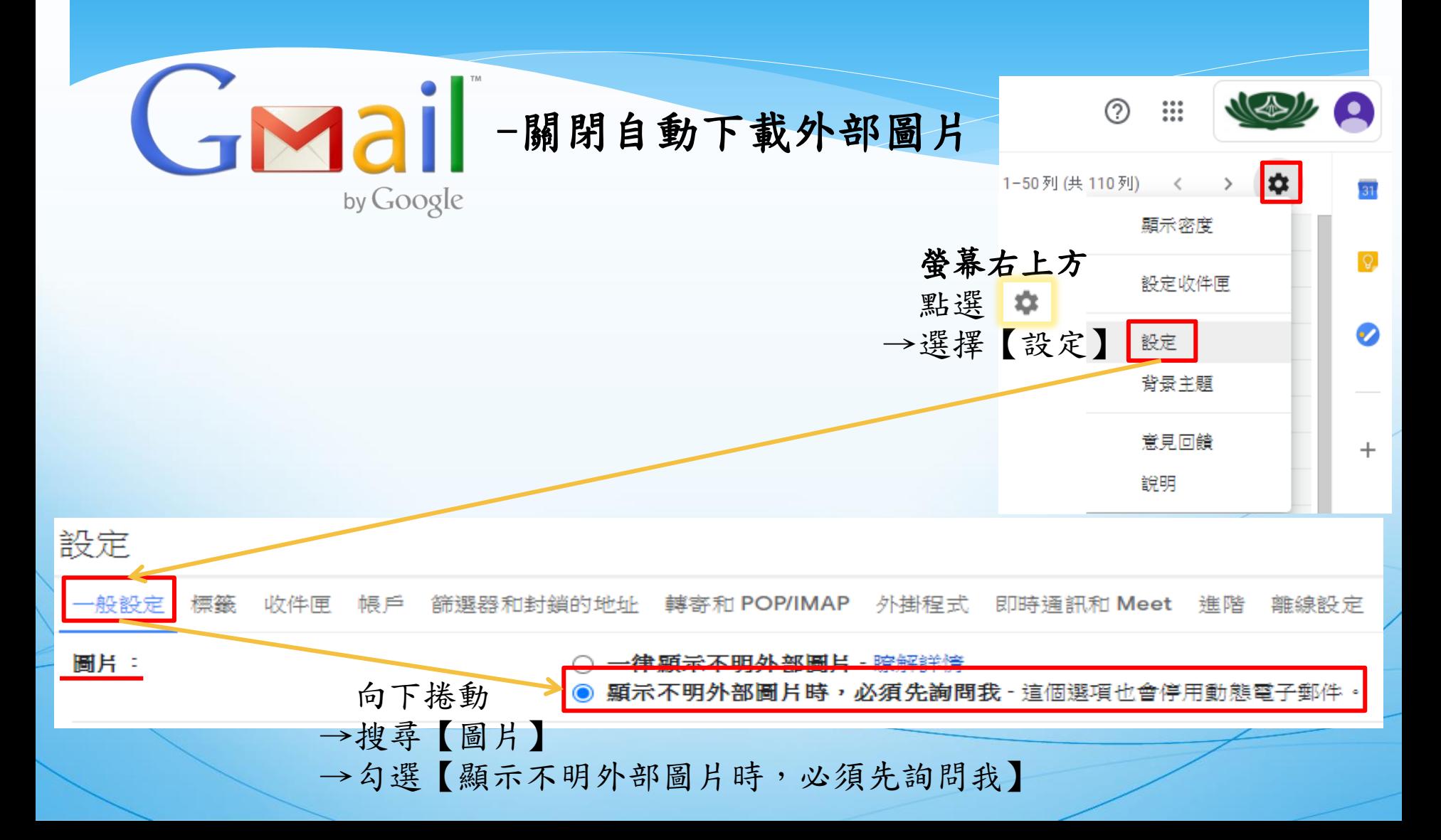

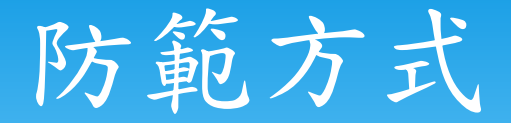

#### GMail -設定不自動讀取與回復 by Google

設定

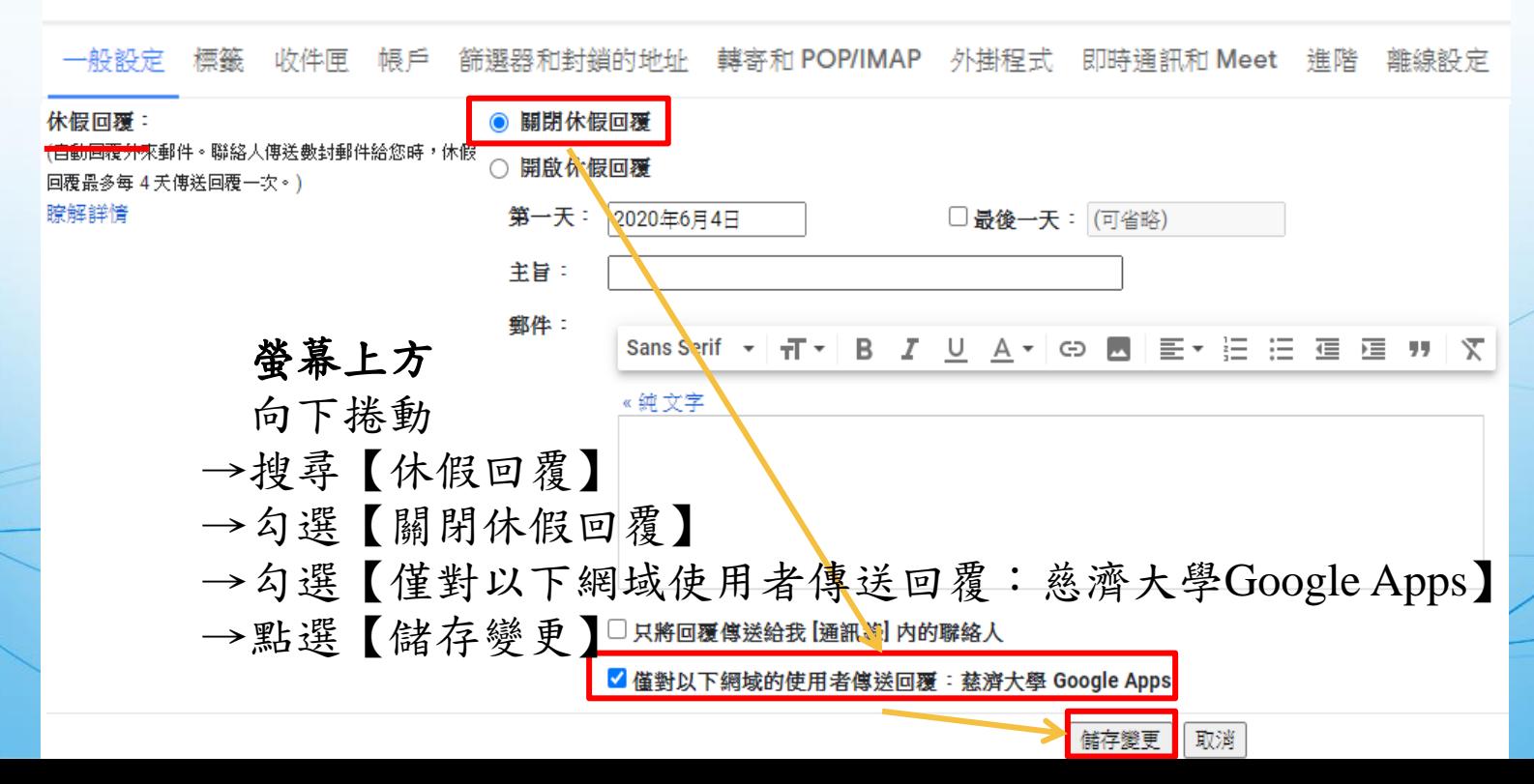

### 防範方式

-關閉預覽視窗

by Google 設定 一般設定 收件匣 博戶 篩選器和封鎖的地址 轉寄和 POP/IMAP 外掛程式 即時通訊和 Meet 進階 離線設定 背景主題 概签 親別 -王安 瞭解詳情 □ 社交網路 □ 促銷内容 □ 最新快訊 □ 論増 選擇要顯示為收件匣分頁的郵件類別,其他郵件則會顯示在 [主要] 分頁中。 螢幕上方 取消選取所有類別,即可返回舊版收件匣。 點選【收件匣】 →向下捲動 →搜尋【閲讀窗格】 閱讀窗格: 関讀窗格位 不要分割 →不勾選【啟用閲讀窗格】 收件匣右侧 收件匣下方 →點選【儲存變更】○ 顯示標記:在標示為重要的鄭件旁顯示標記 (D) 重要性標記: ● 不要顧示概記 慈濟大學 Google Apps 郵件 會對您收到的新郵件進行分析,根據許多因素 (例如您過去如何處理類似郵件,這些郵件與您是否有直接關 瞭解詳情 ● 使用我過去的操作記錄預判哪些是重要郵件 ○ 不使用我過去的操作記錄預判哪些是重要郵件 注意:這會清除操作記錄,並可能降低重要性預判進等度。 篩除的郵件: ○ 覆寫篩選器: 把可能誤遭篩除的重要郵件放到收件匣中 ● 不要覆寫篩選器 儲存變更 取消

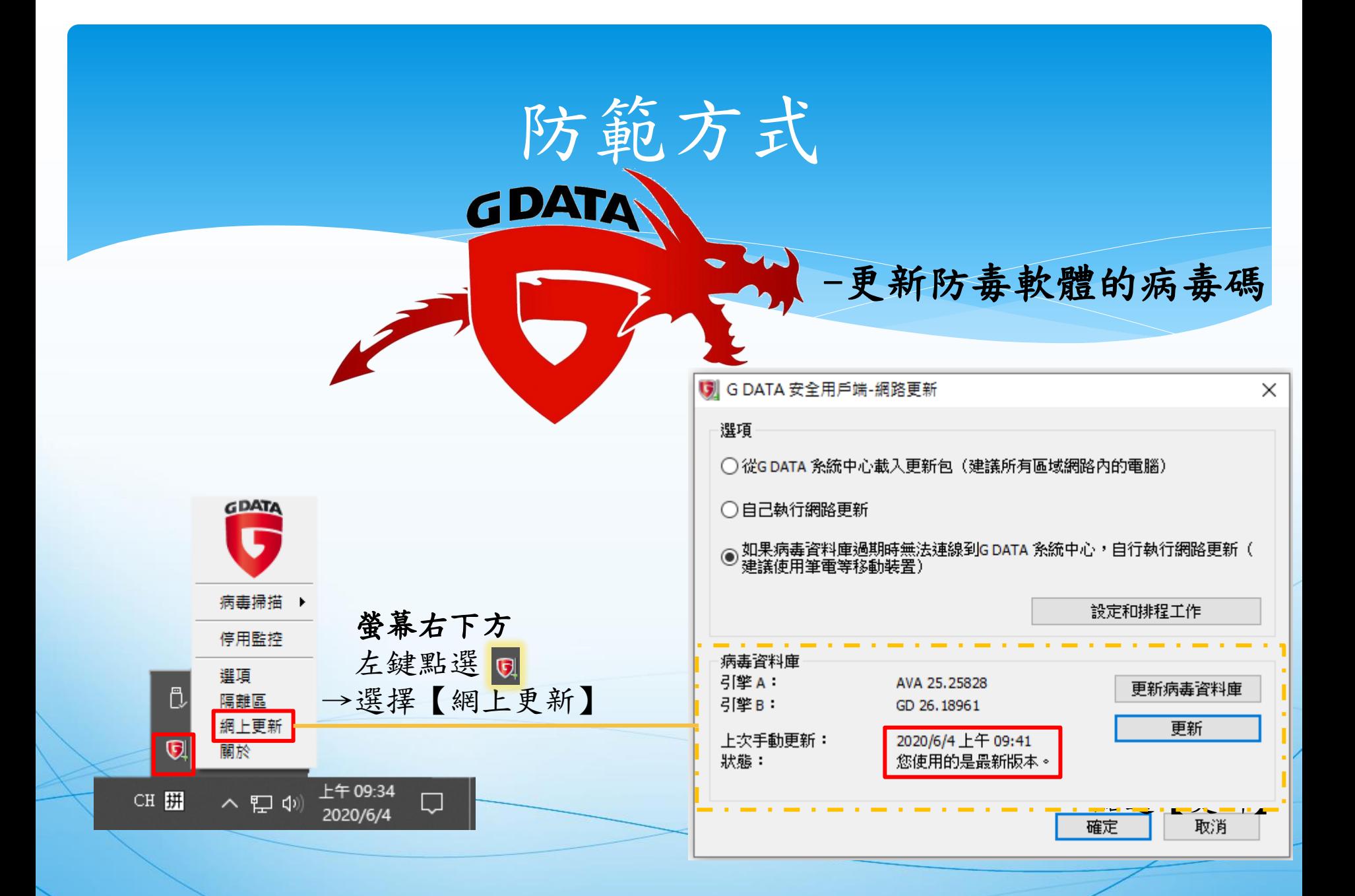

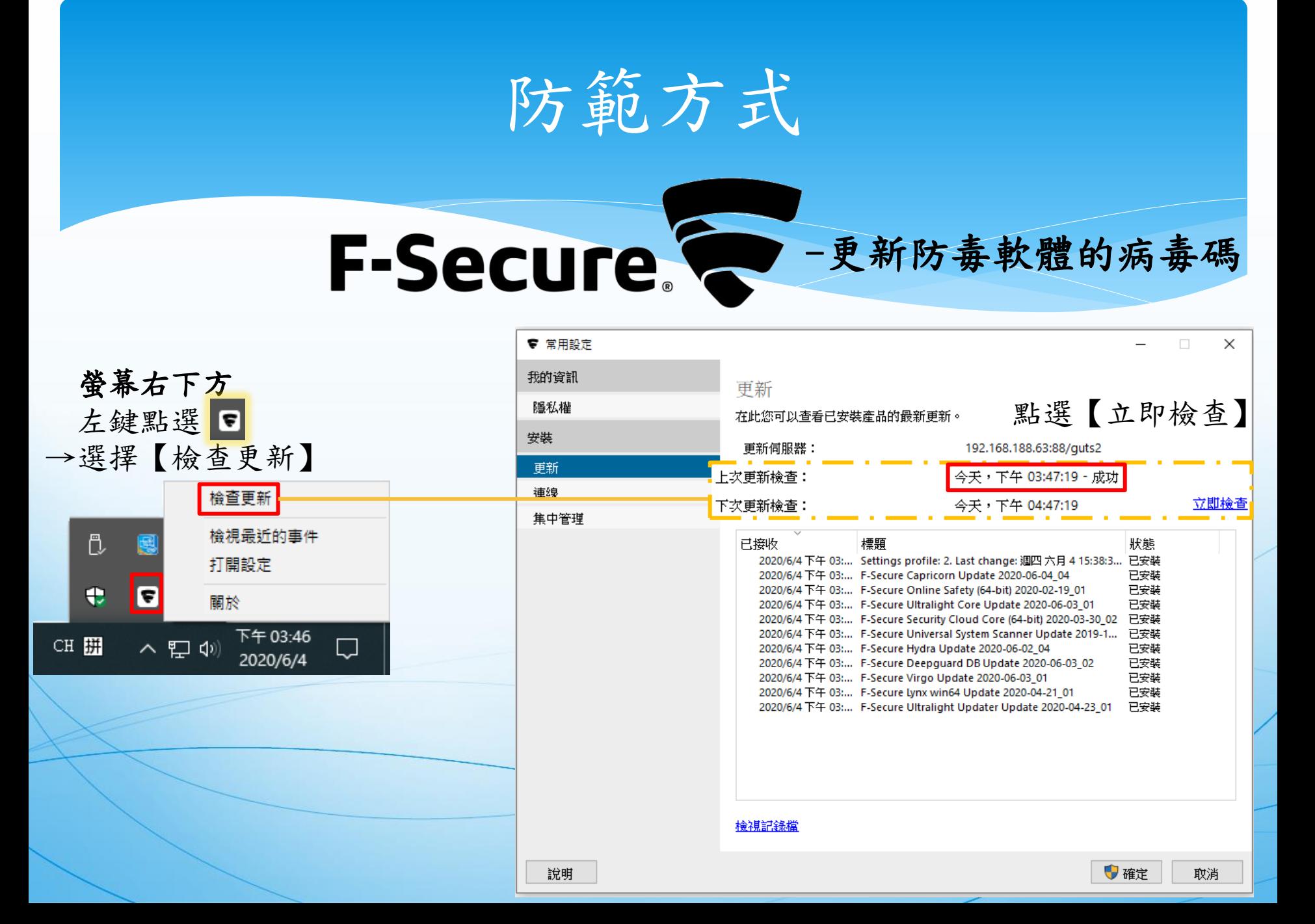

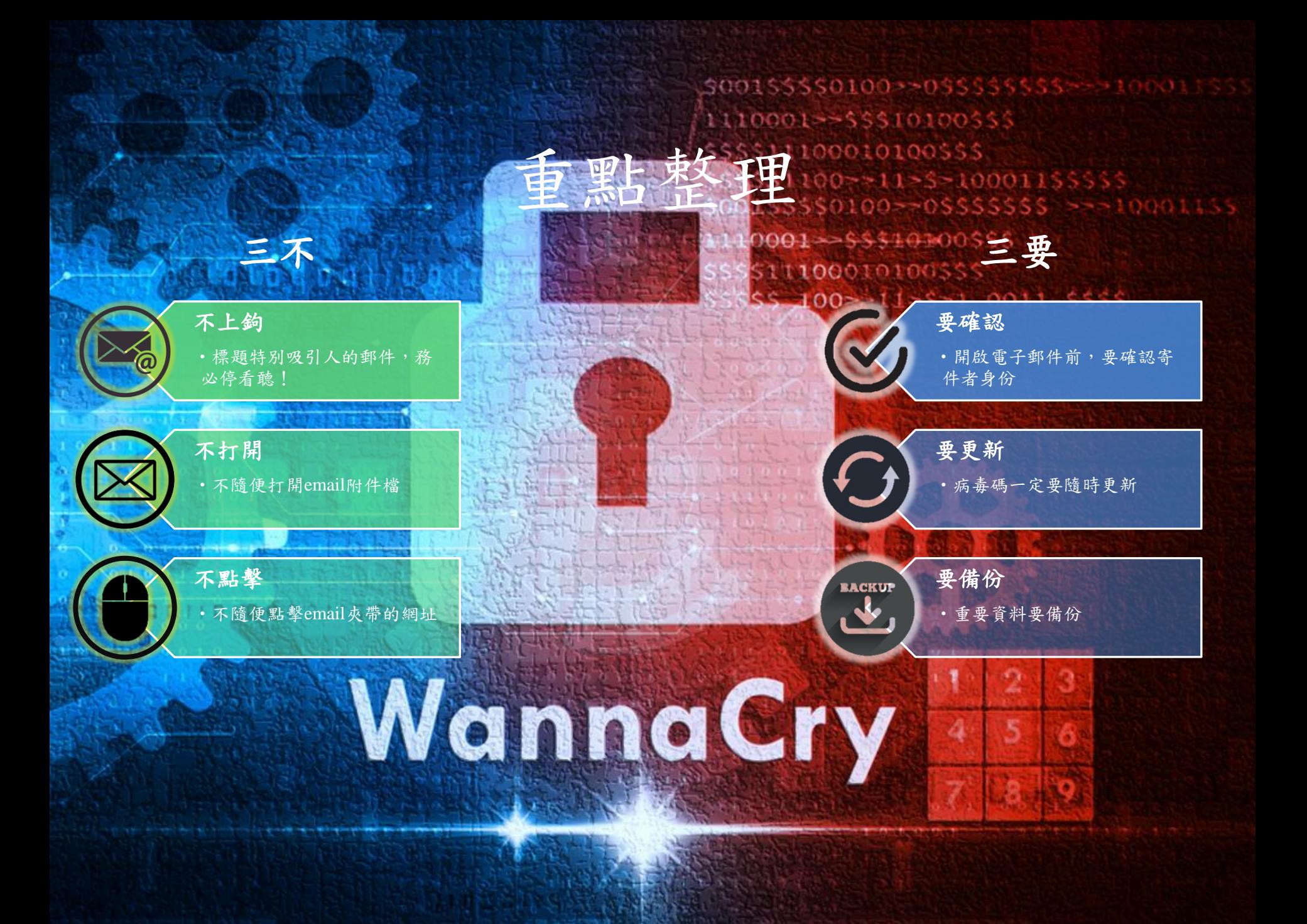